# **Run Internet Explorer 32-Bit on Windows 8**

Most computers that ship with Windows 8 utilize a 64-bit operating system. In order to make the Add-On run, we need to make sure we run the 32-bit version of Internet Explorer. This is applicable to almost all of our DVRs, NVRs, and IP Cameras.

**Step 1:** Find the Windows Explorer icon in your Taskbar and click on it. It should be right next to the Internet Explorer icon.

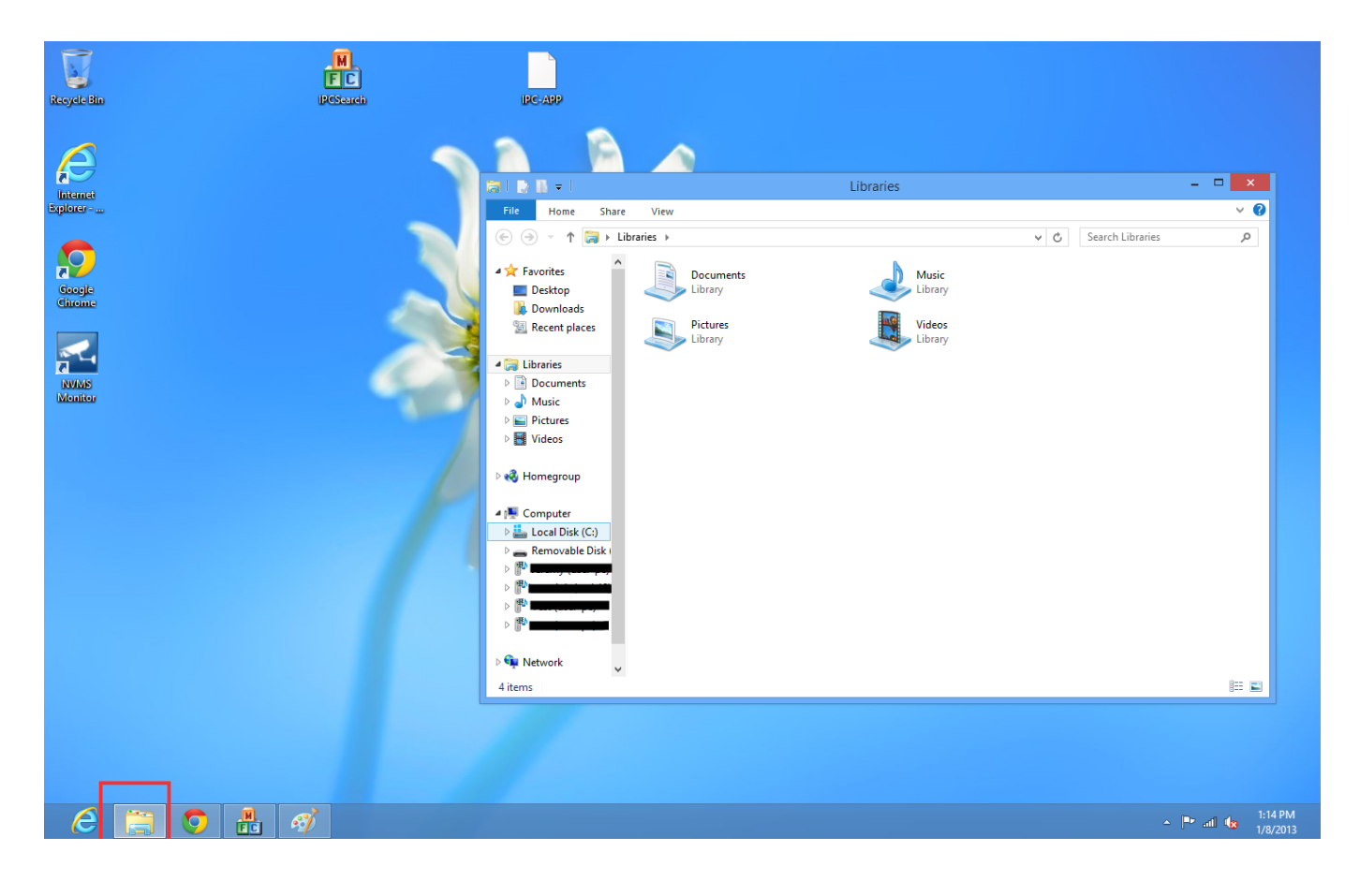

**Step 2:** Find "Local Disk (C:) underneath "Computer" and click on it once.

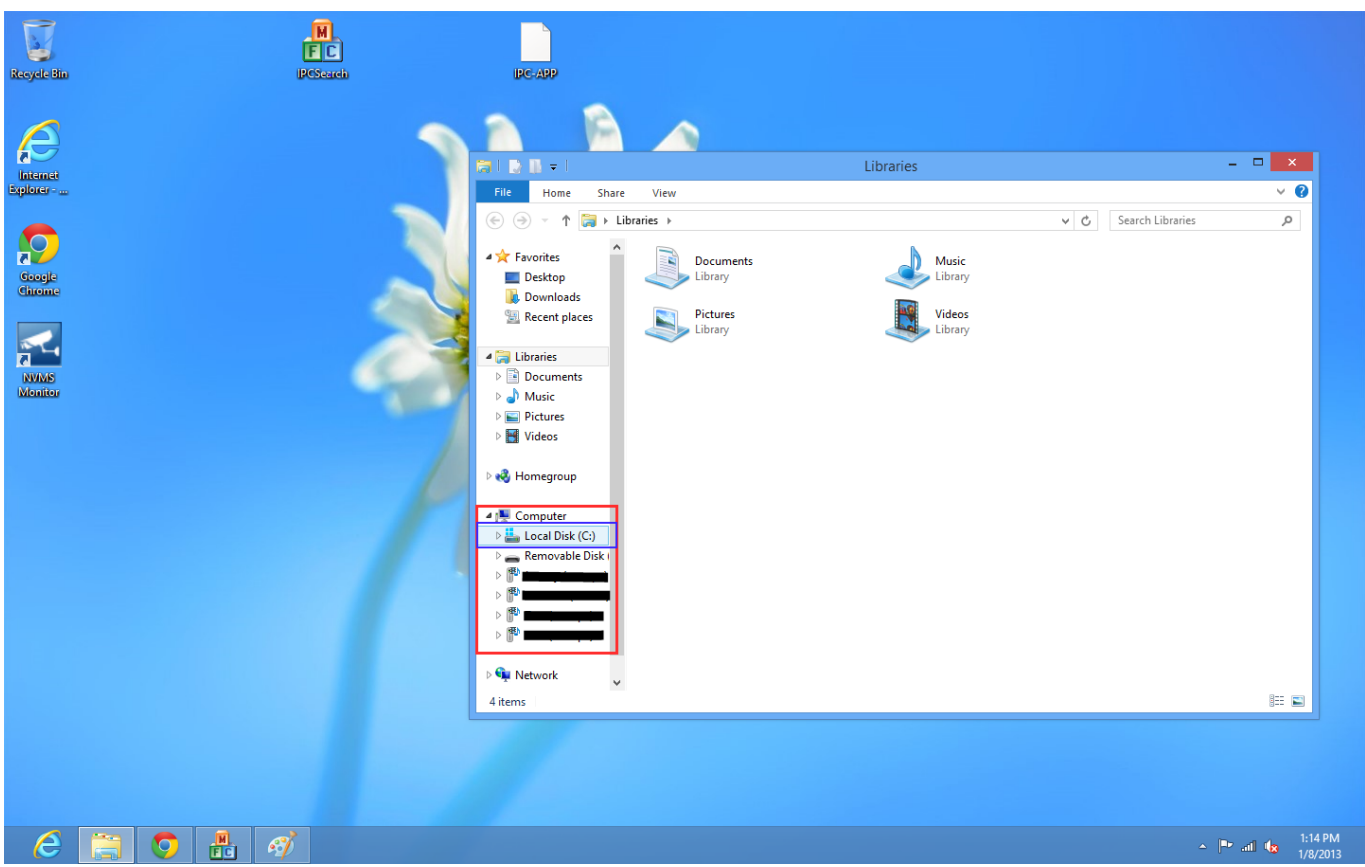

**Step 3:** Find Program Files (x86) in the list and double-click on it.

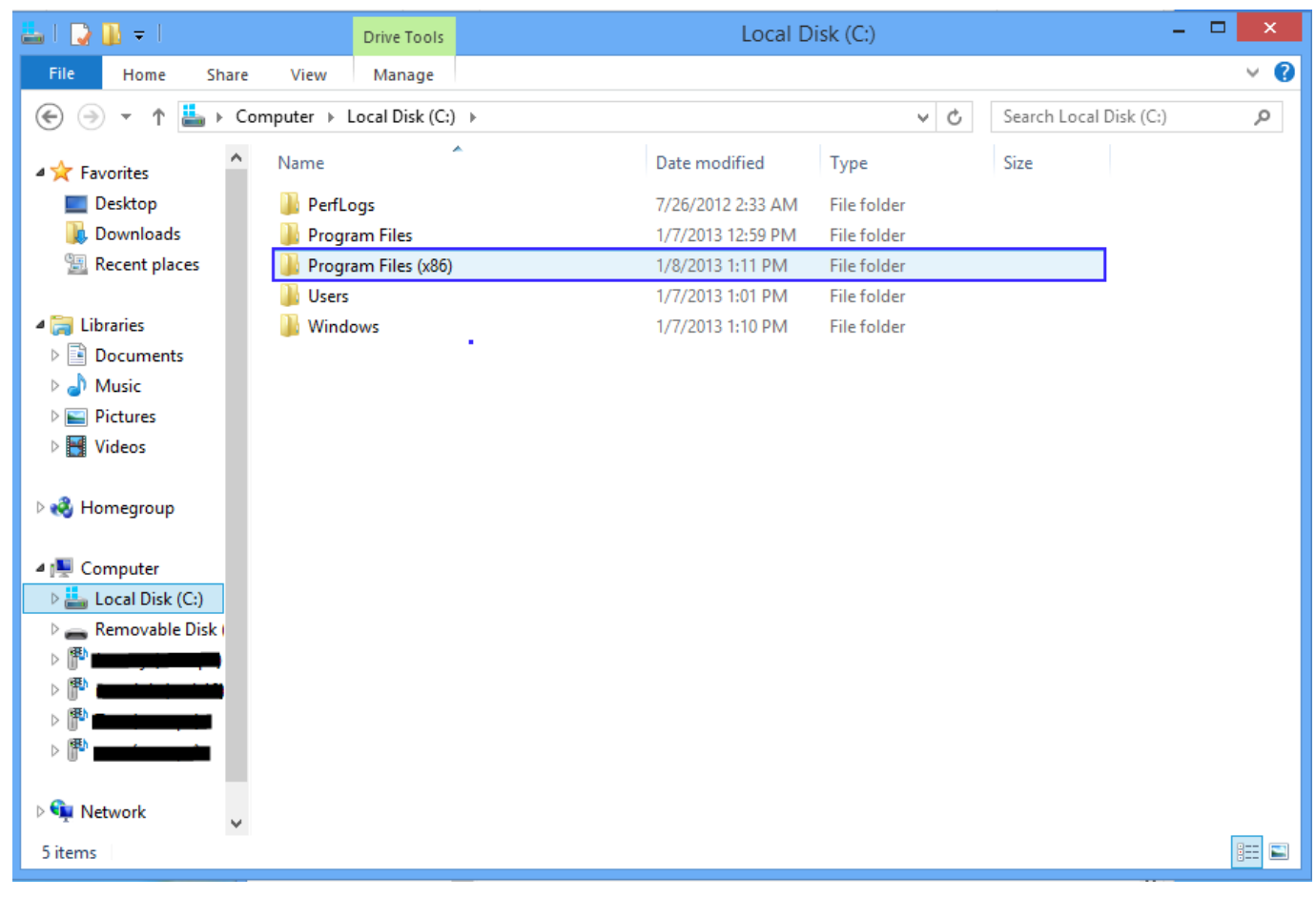

**Step 4:** Find "Internet Explorer" in the list and then double-click on it.

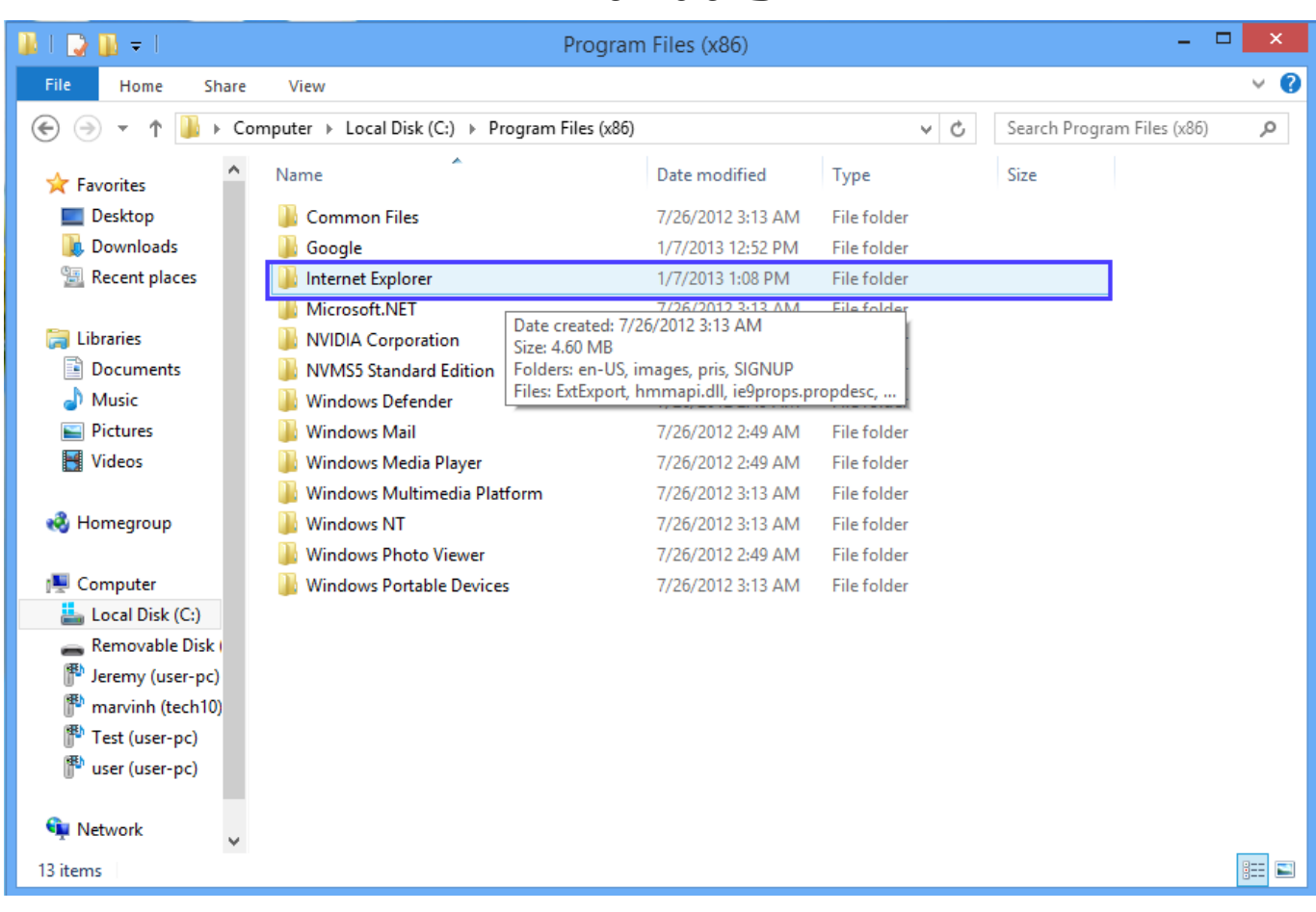

**Step 5:** Find "iexplorer" in the folder and right-click on it. A menu will pop up and you need to choose "Send to" and then select "Desktop (create shortcut).

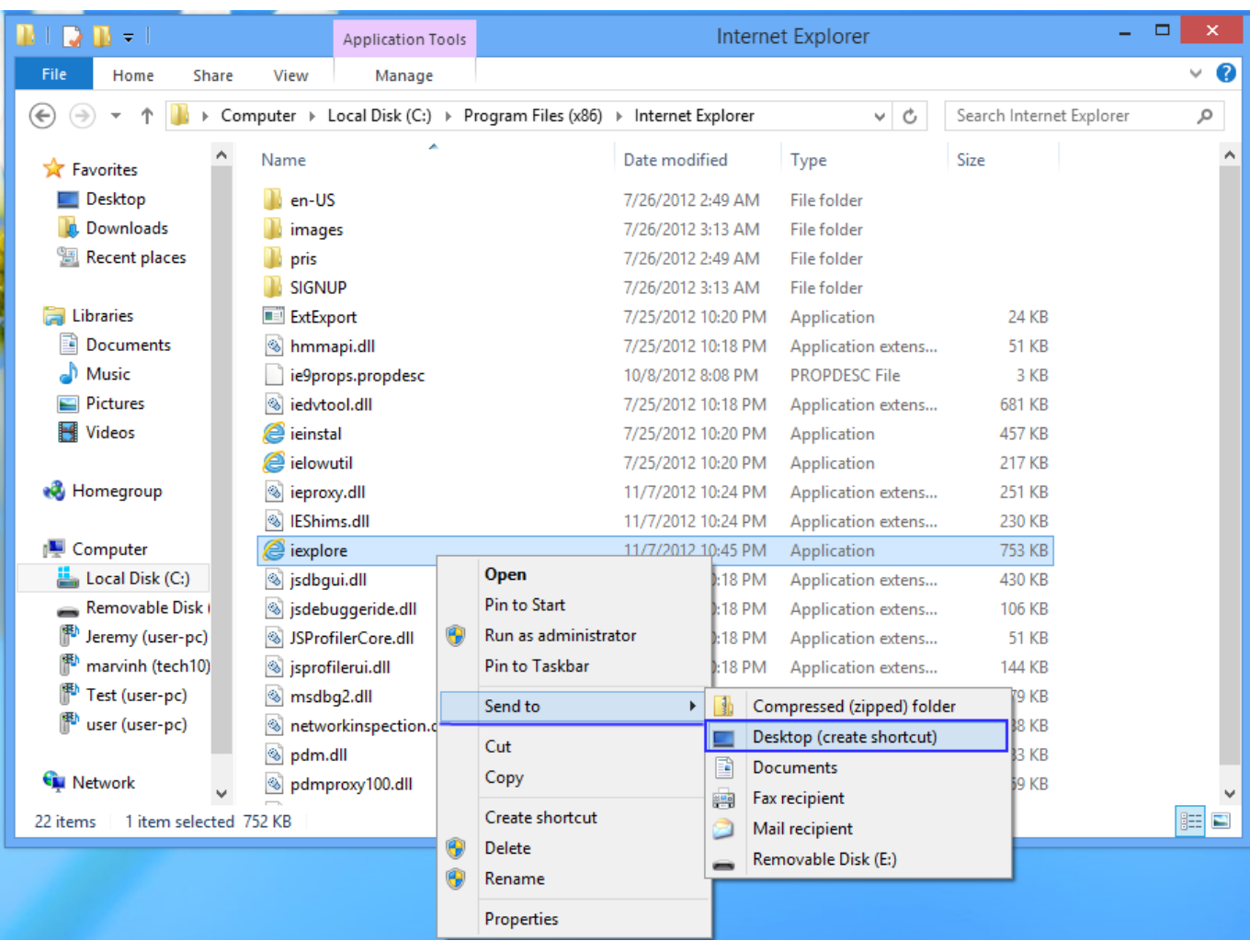

**Step 6:** You will now have a shortcut on your Desktop to the 32-bit version of Internet Explorer. [When accessing your DVR, always use this new shortcut.](https://kb.zmodo.com/index.php?action=artikel&cat=1&id=67&artlang=en) Page 5 / 6

**(c) 2024 Jeremy Schultz <itmanager@eptco.com> | 2024-04-27 15:01**

[URL: https://kb.zmodo.com/index.php?action=artikel&cat=1&id=67&artlang=en](https://kb.zmodo.com/index.php?action=artikel&cat=1&id=67&artlang=en)

**Reminder:** When running Internet Explorer and using your DVR, right-click and choose "Run As Administrator" when you open it.

Unique solution ID: #1066 Author: Alex Crewell Last update: 2013-12-05 13:36

> Page 6 / 6 **(c) 2024 Jeremy Schultz <itmanager@eptco.com> | 2024-04-27 15:01** [URL: https://kb.zmodo.com/index.php?action=artikel&cat=1&id=67&artlang=en](https://kb.zmodo.com/index.php?action=artikel&cat=1&id=67&artlang=en)